# e-Correspondence User Guide

#### (Implementation Date: 23/02/2020)

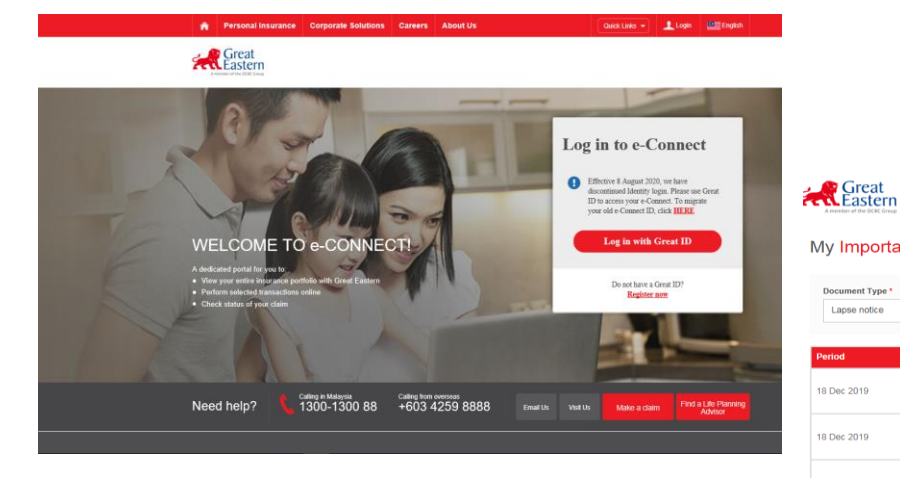

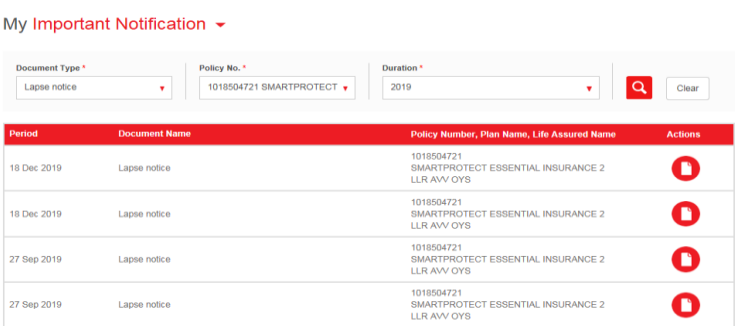

My My My My My My View V My V Shop @ V Notifications v Logout

We have made available copies of the following statements on this portal for the stated period as we like to provide you with the latest information regarding the policy movements over the years

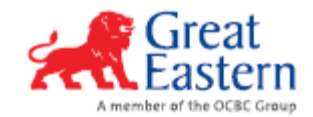

## 1. To Activate e-Correspondence service

#### Sign Up/ Login to e-Connect

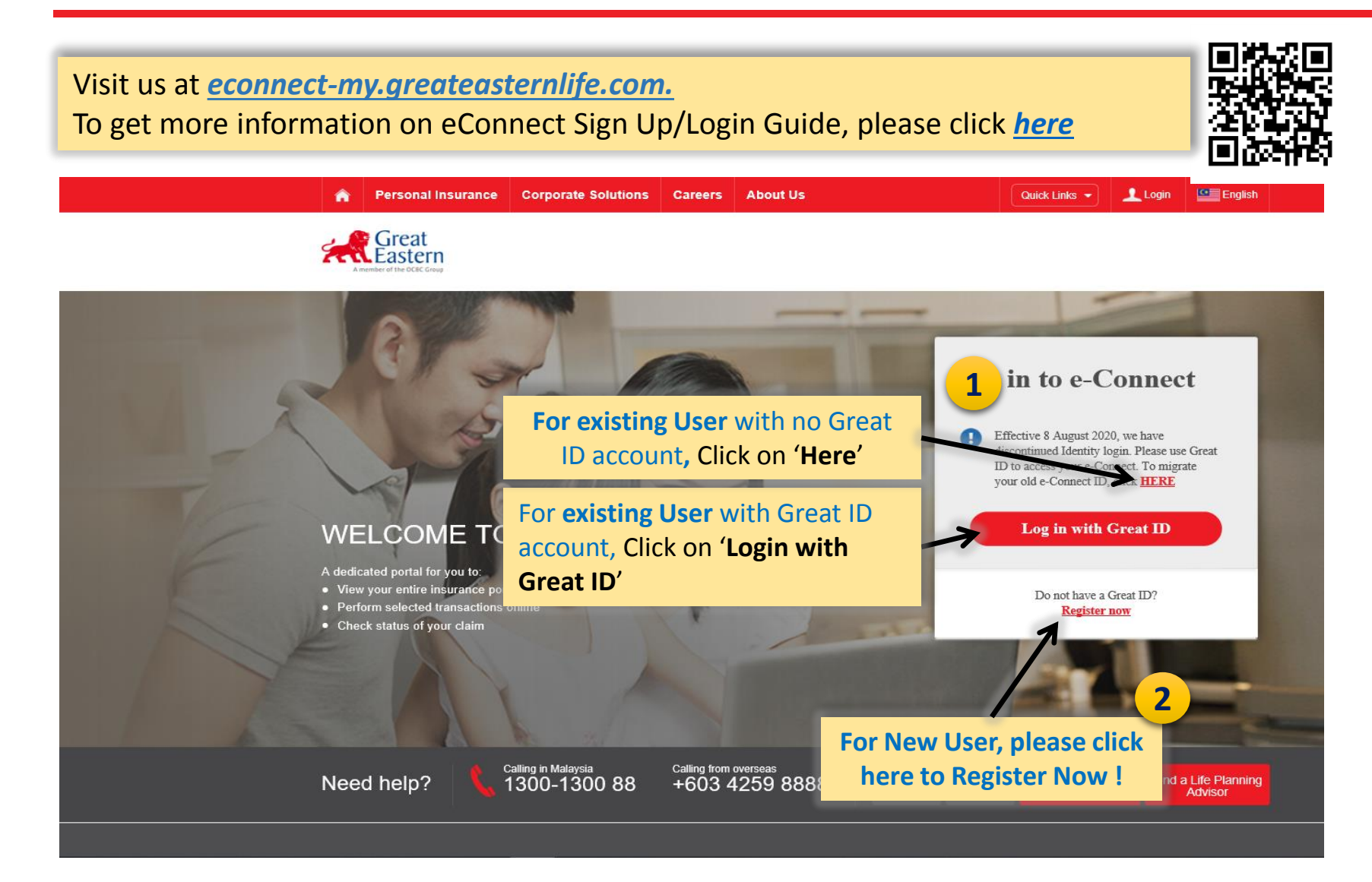

## 1. To Activate e-Correspondence service

Sign Up/ Login to e-Connect for Existing User without Great ID

Visit us at econnect-my.greateasternlife.com. To get more information on eConnect Sign Up/Login Guide, please click here

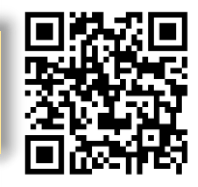

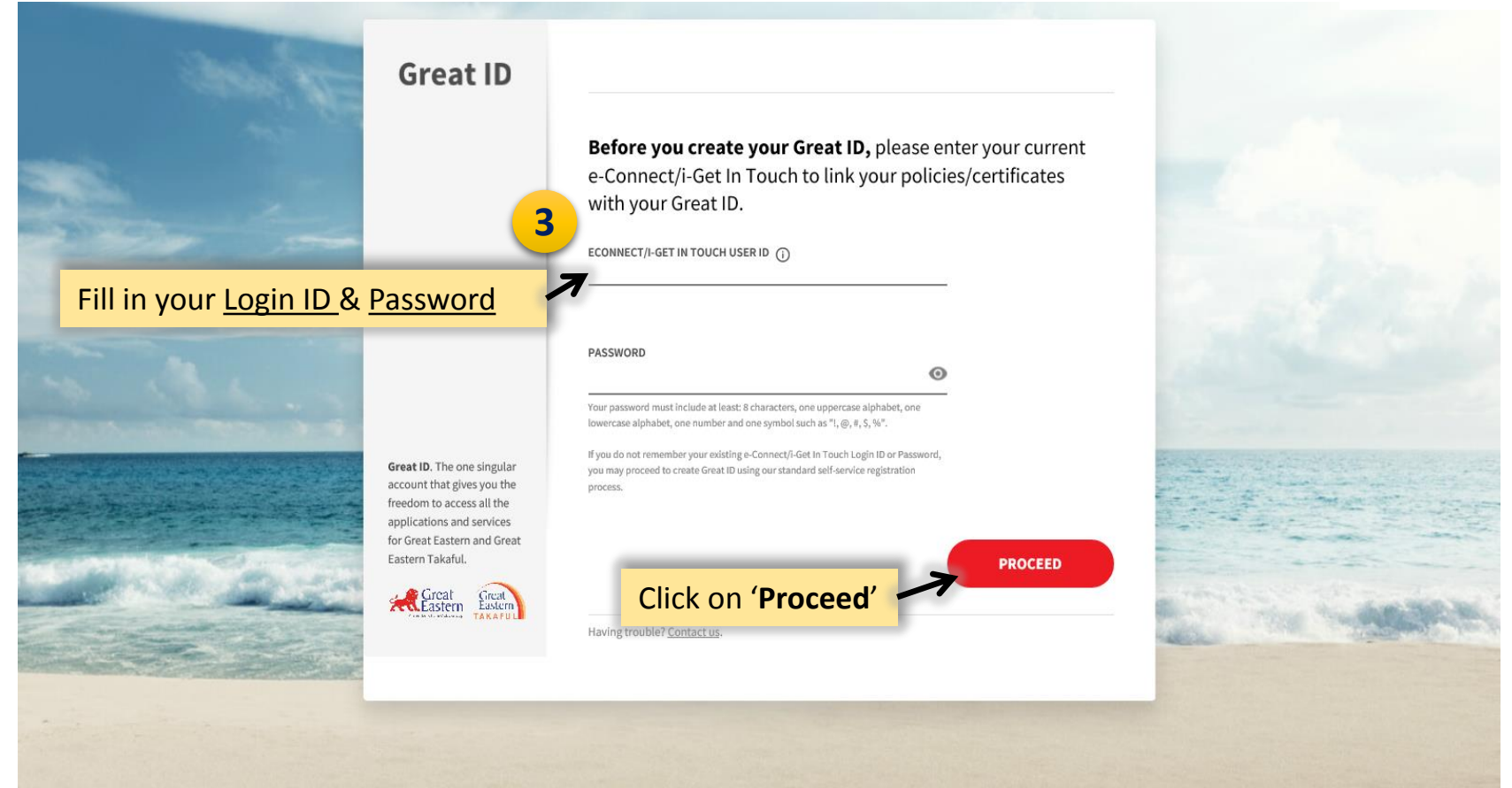

## 1. To Activate e-Correspondence service

Sign Up/ Login to e-Connect using Great ID

Visit us at econnect-my.greateasternlife.com. To get more information on eConnect Sign Up/Login Guide, please click here

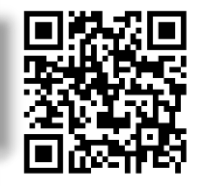

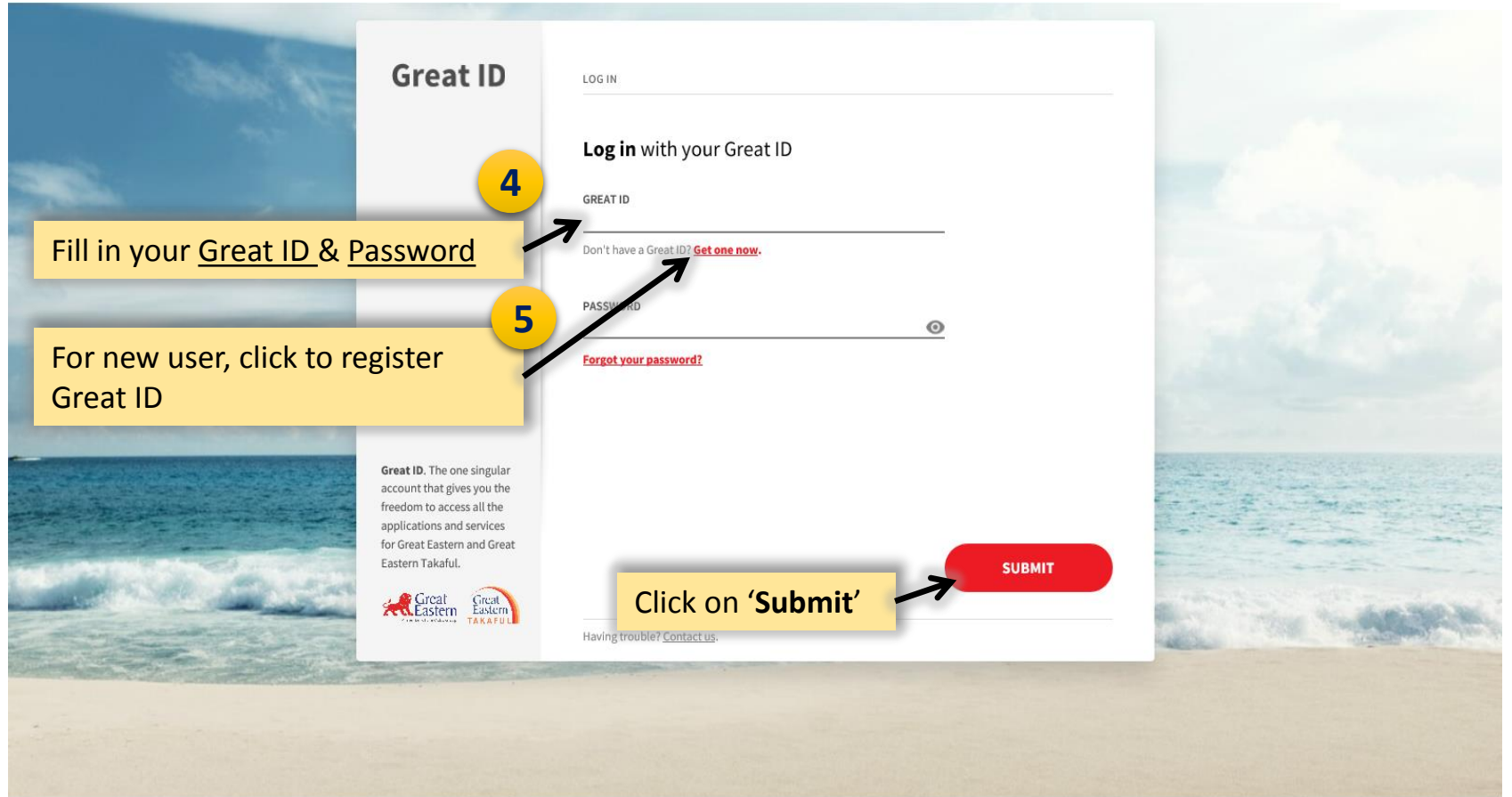

### 2. To View e-Correspondence from 'My Document'

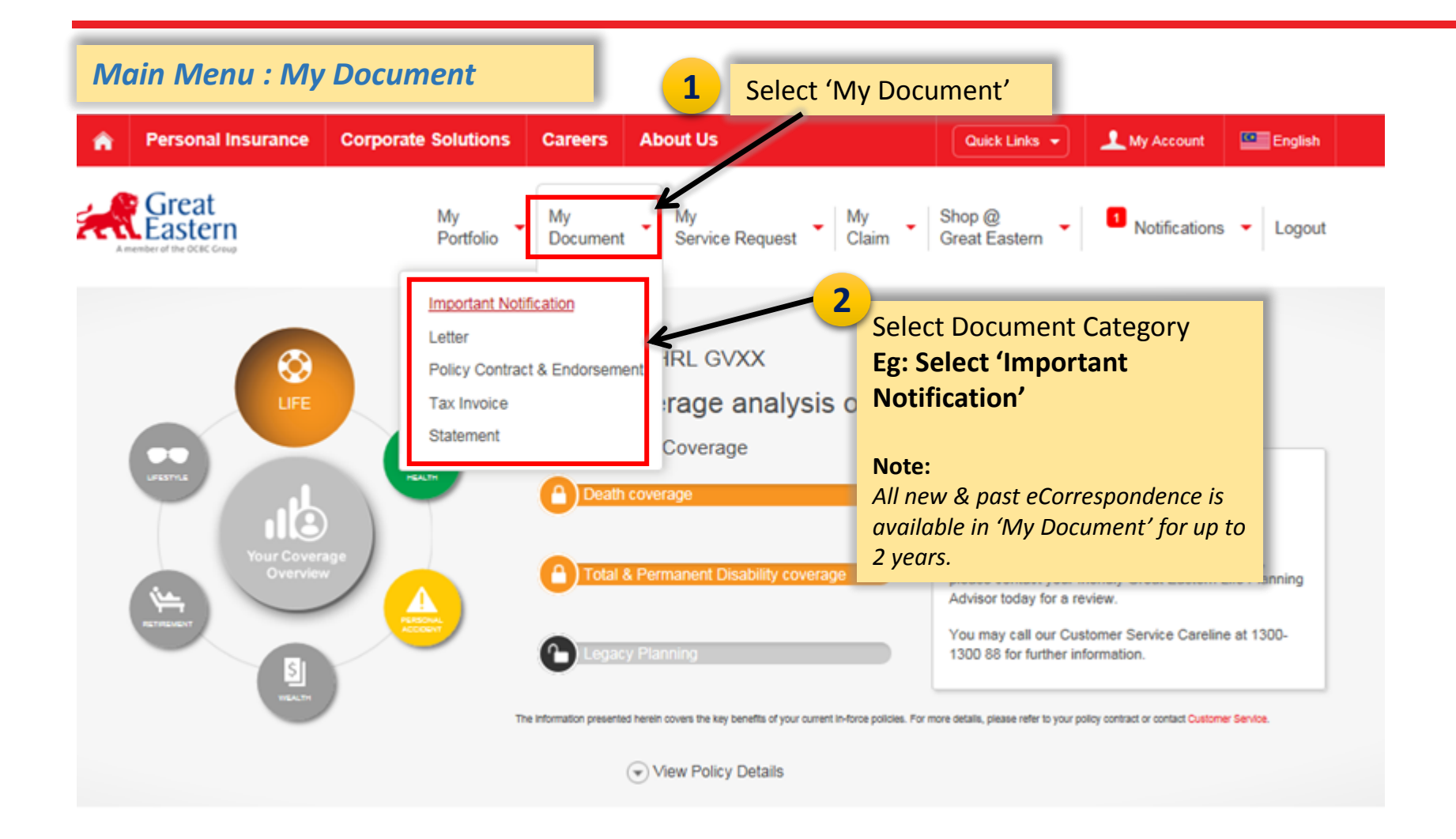

### 2. To Search for eCorrespondence

#### 'Document Type' Menu

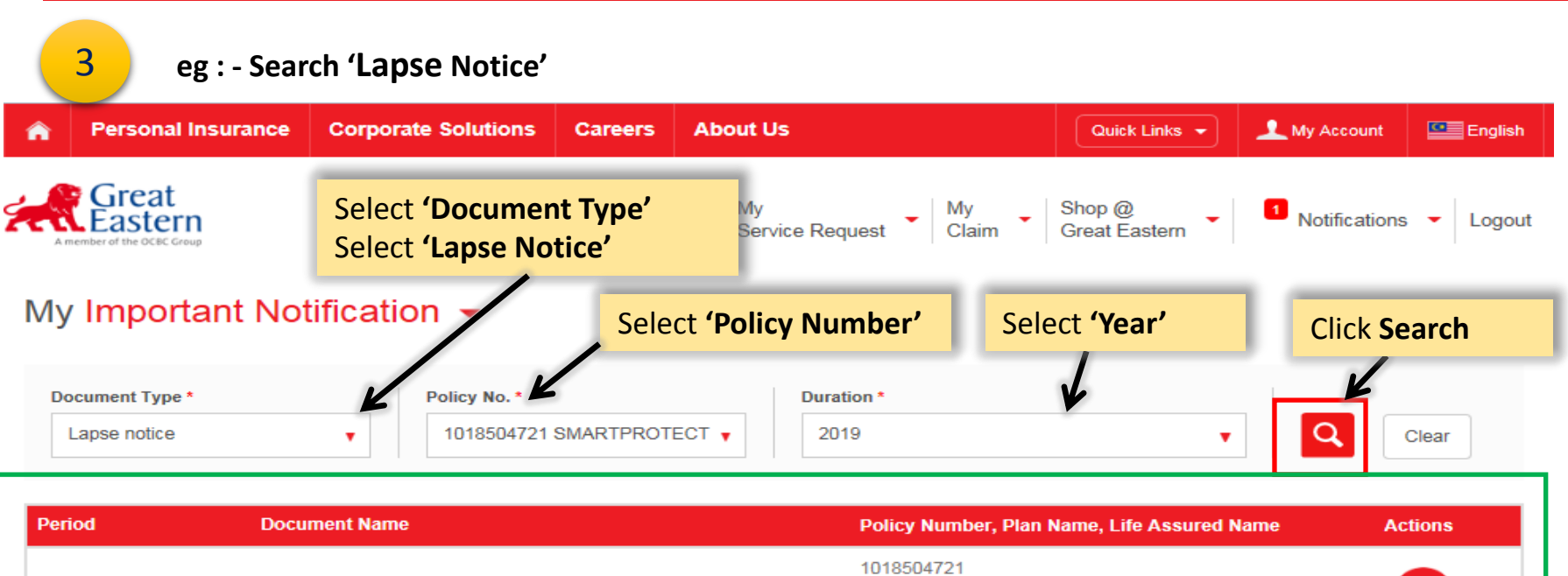

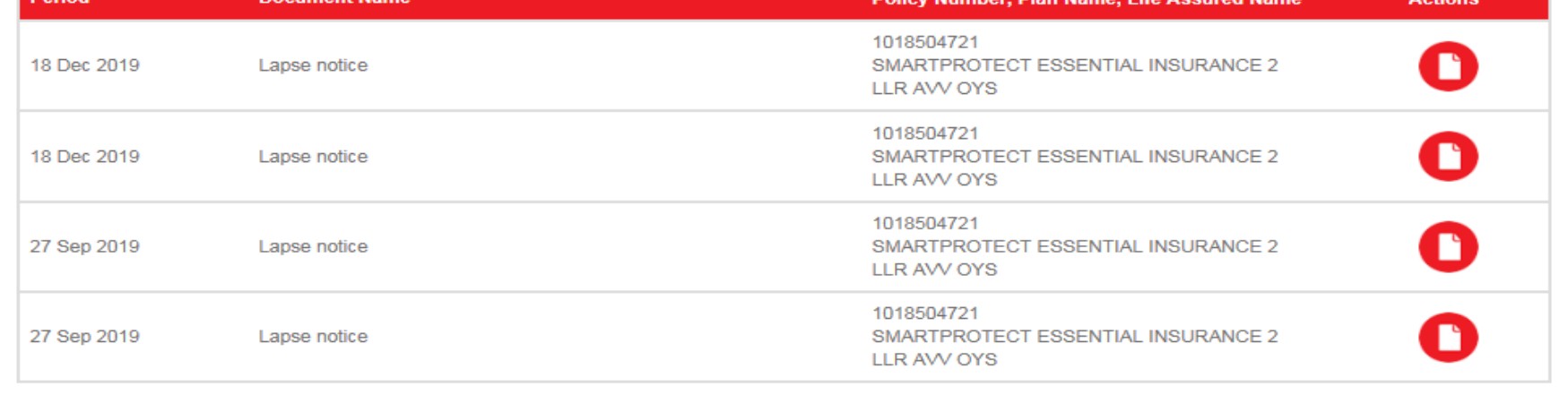

We have made available copies of the following statements on this portal for the stated period as we like to provide you with the latest information regarding the policy movements over the years.

Updated: 17/2/2020

## 2. To View/Download eCorrespondence

#### **View/Download Icon**

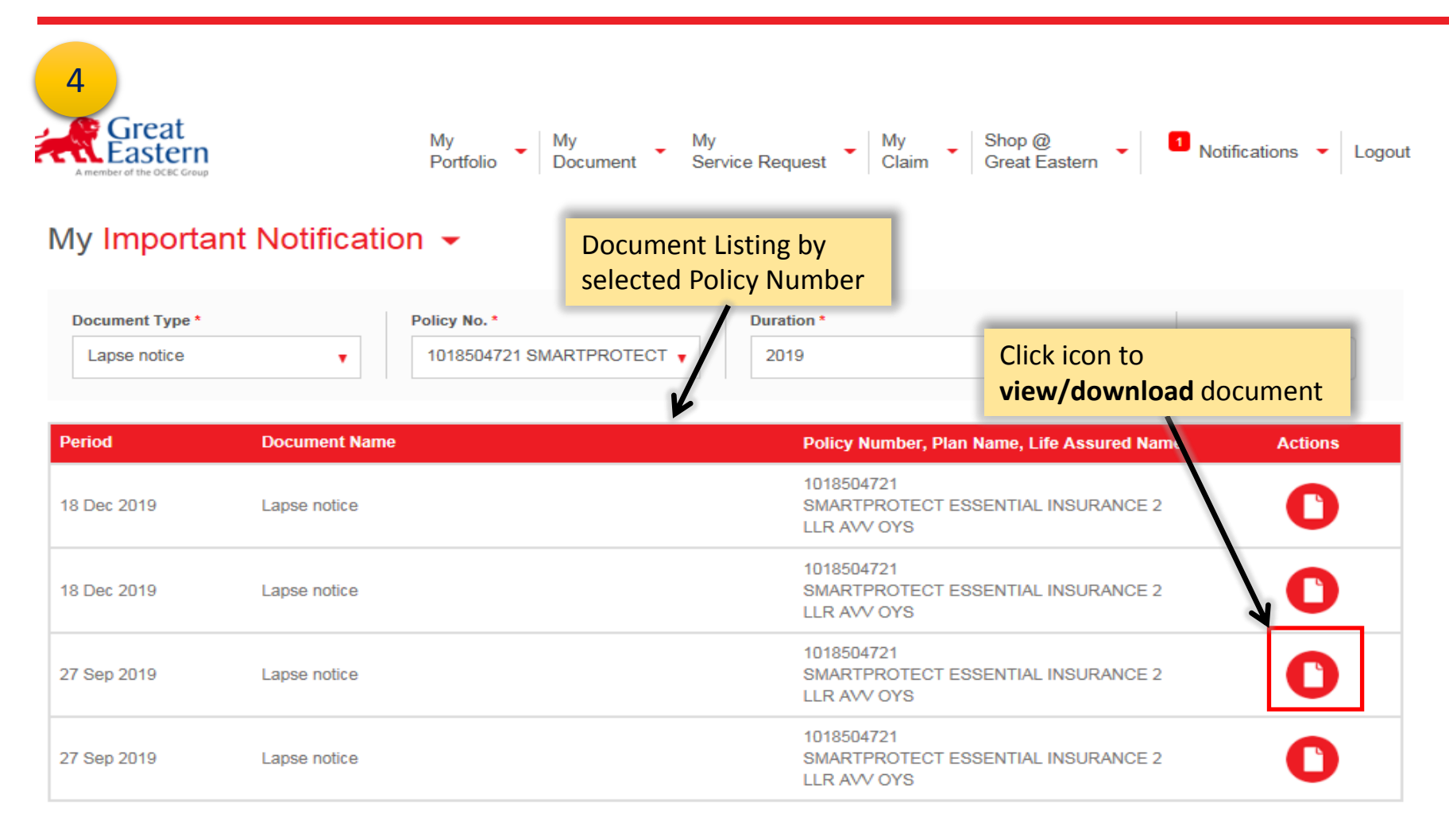

We have made available copies of the following statements on this portal for the stated period as we like to provide you with the latest information regarding the policy movements over the years.

### 3. To View e-Correspondence from 'Notifications'

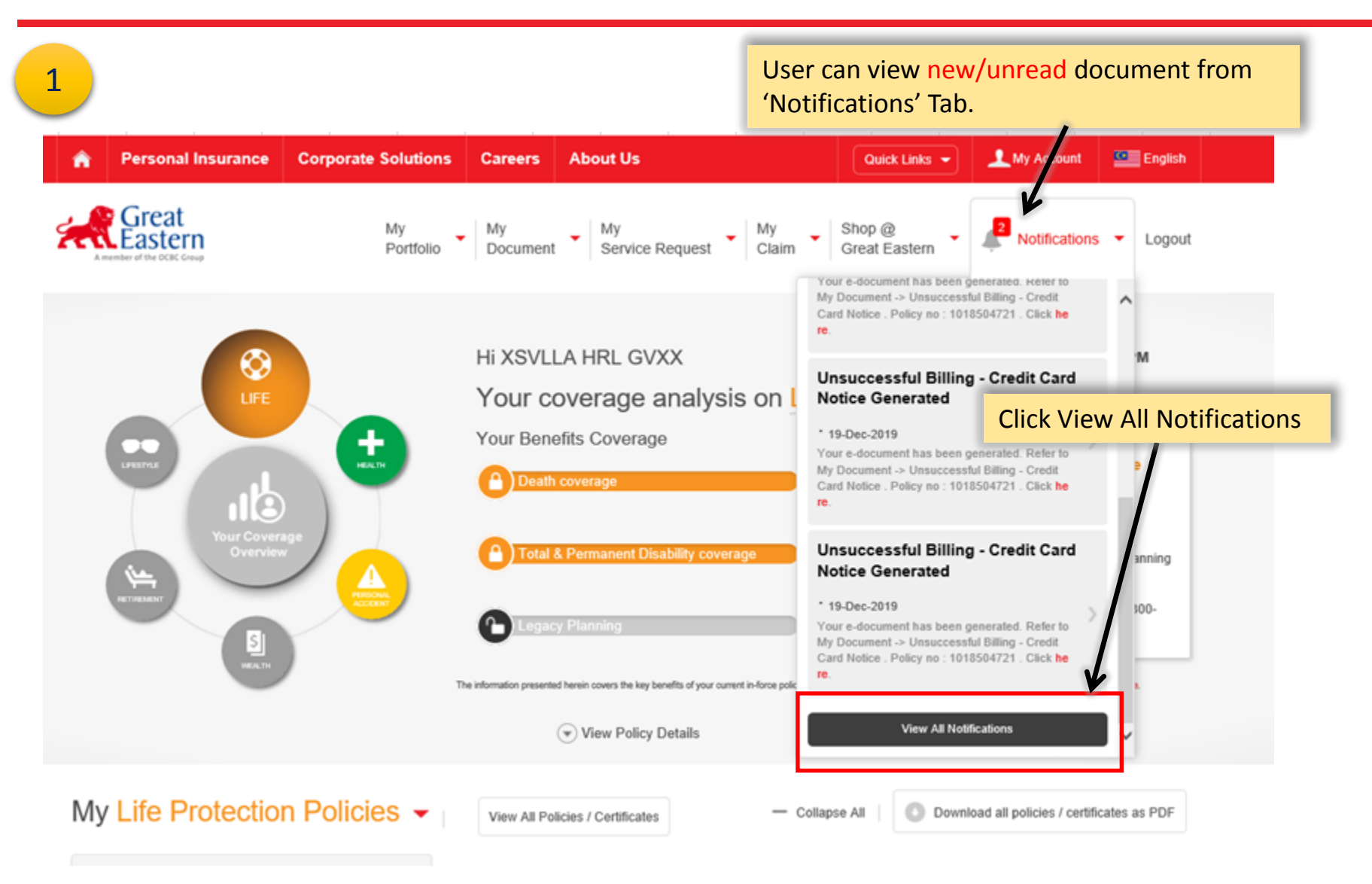

### 3. To View/Download eCorrespondence

#### **Notification Listing**

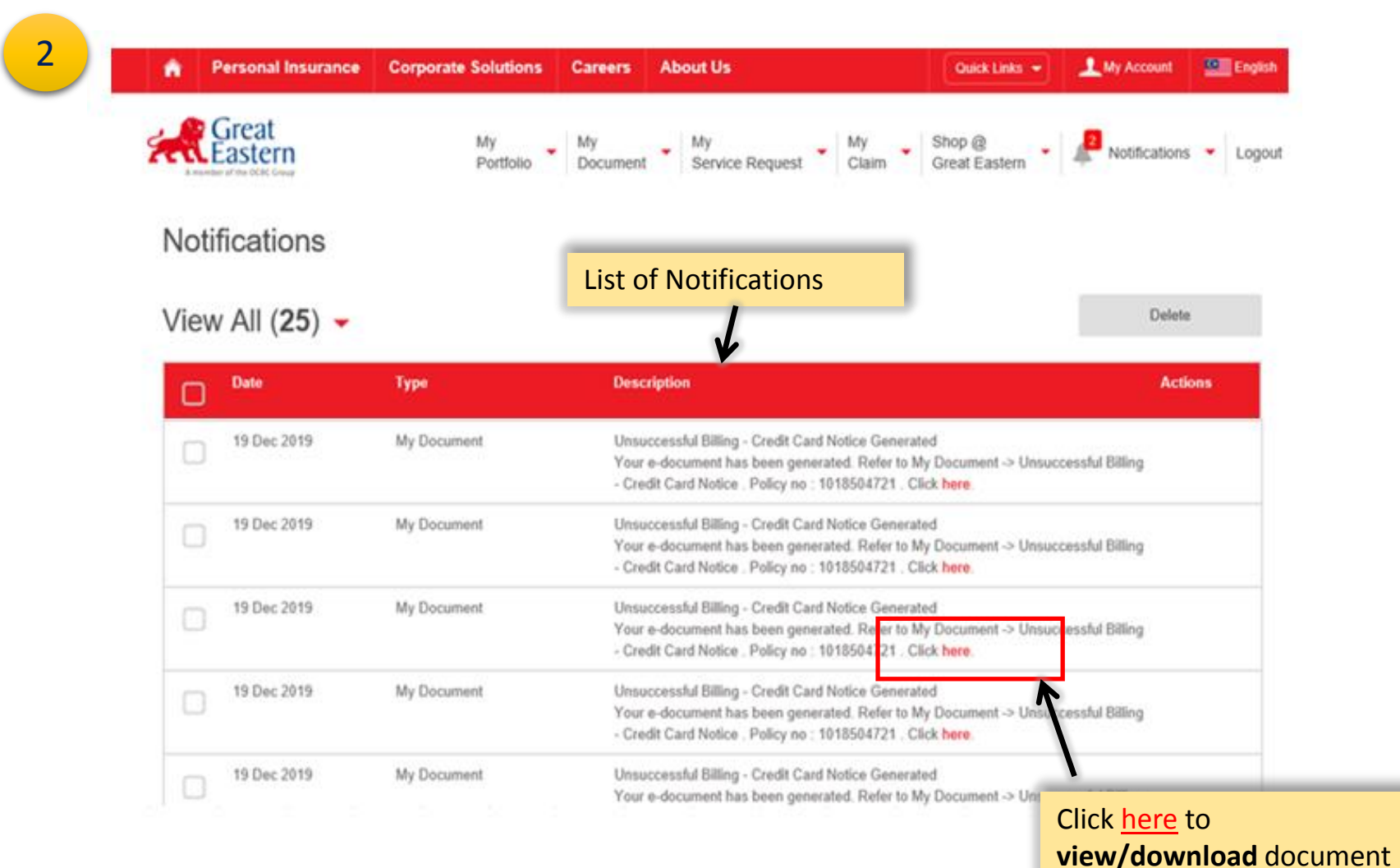

# End